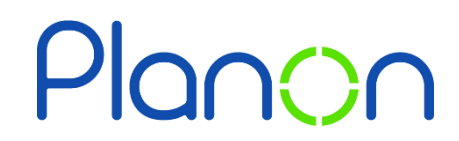

Created by Estates & Facilities

## **Homepage Customisation – Theme**

Here is a step-by-step guide on customising the theme on your Planon profile.

1. Firstly, click on **your name**.

This is located on the top right corner of the screen.

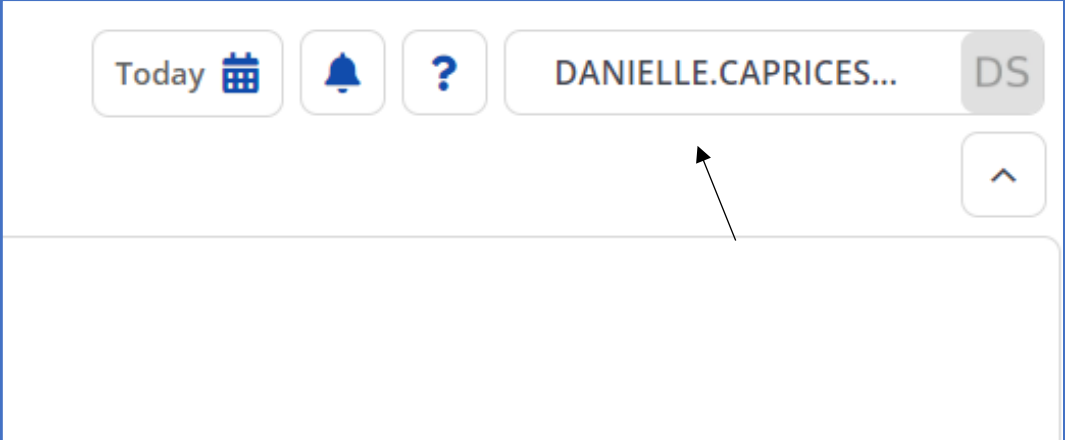

2. Next, select **theme**.

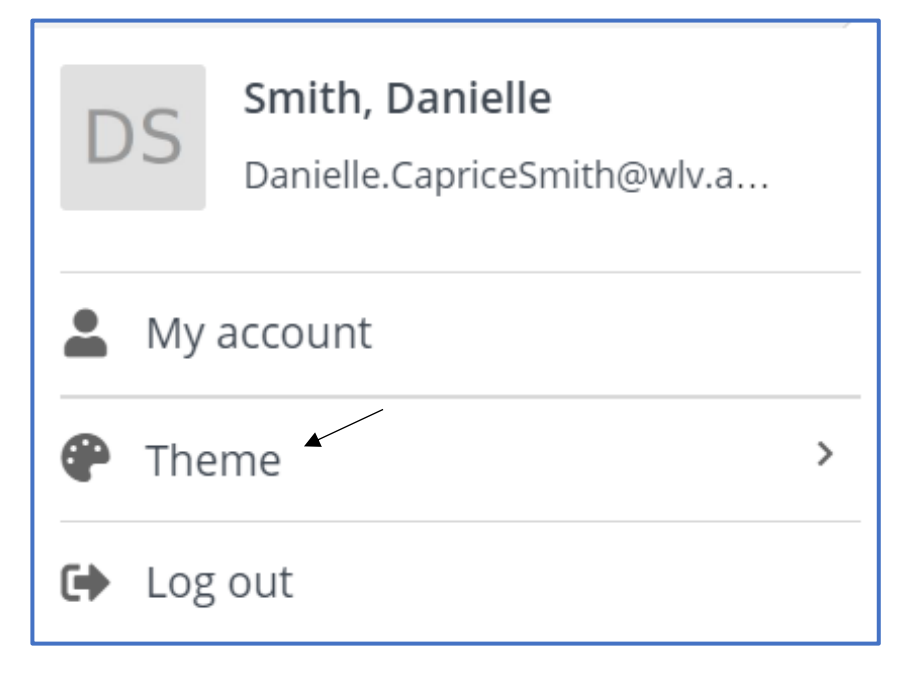

3. Here you can customise the theme of your account.

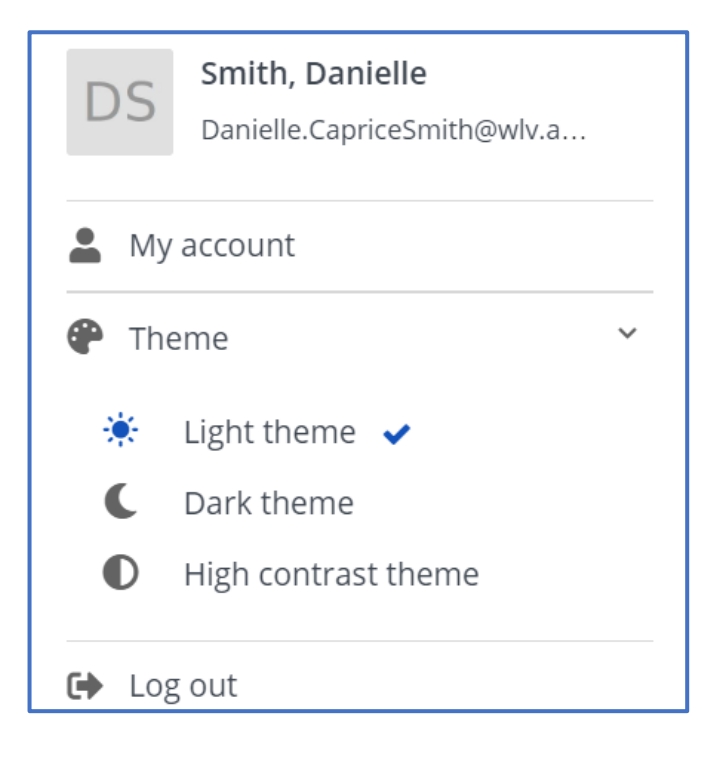

4. When finished, click your name to save and exit.

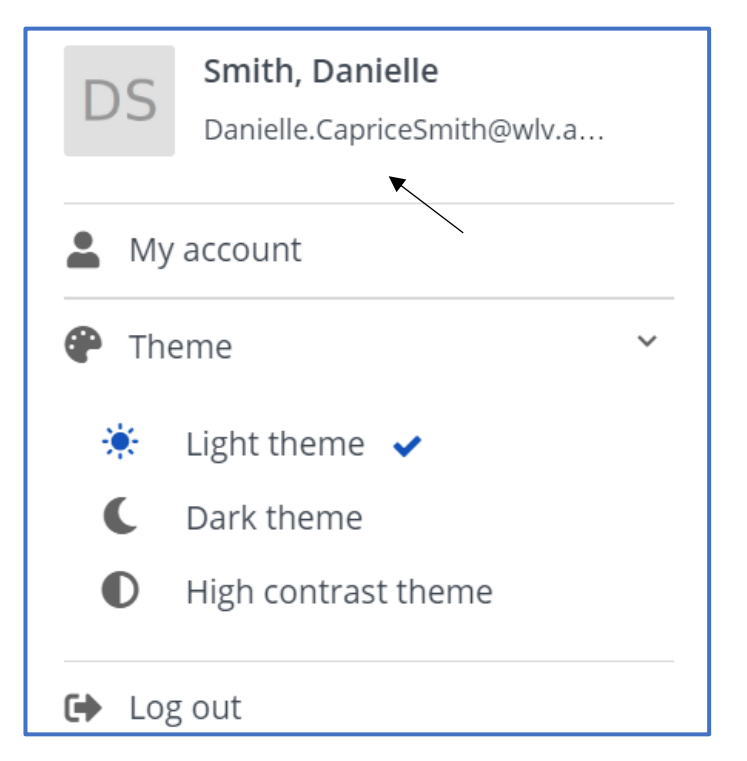